# **Projektidee bis BA-Entscheidung – Versuch eines Überblicks**

# **1. Projektidee**

Hat ein potentieller Projektträger eine Idee, die er im Rahmen eines Projektes im Programm INTERREG Bayern – Österreich 2007-2013 umsetzen möchte, sind dazu folgende Schritte erforderlich:

### **a) Erste Informationen**

Auf der Programm-Homepage www.interreg-bayaut.net/interreg\_iv/foerderung.html ist alles Wissenswerte über die Antragstellung zu erfahren. Hier kann sich der Projektträger in einem ersten Schritt darüber informieren, welche Schritte für die Projektantragstellung erforderlich und welche Unterlagen und Inhalte gefordert sind.

### **b) Kontaktaufnahme mit der RK**

Der zweite Schritt ist eine verpflichtende Kontaktaufnahme des LP mit der zuständigen RK / LP-RK (Gespräch, Telefonat). Dadurch hat die RK / LP-RK die Möglichkeit, ggf. bereits im Vorfeld steuernd in die Entwicklung eines Projektes eingreifen zu können.

### **c) Projektidee einreichen**

Auf der Programm-Homepage www.interreg-bayaut.net/interreg\_iv/foerderung.html befindet sich der Link zu jenem Formular, mit dem in Kurzform die Projektidee vom LP vorgestellt werden muss. Dabei ist unter "Regionale Koordinierungsstelle" die für den LP zuständige RK auszuwählen.

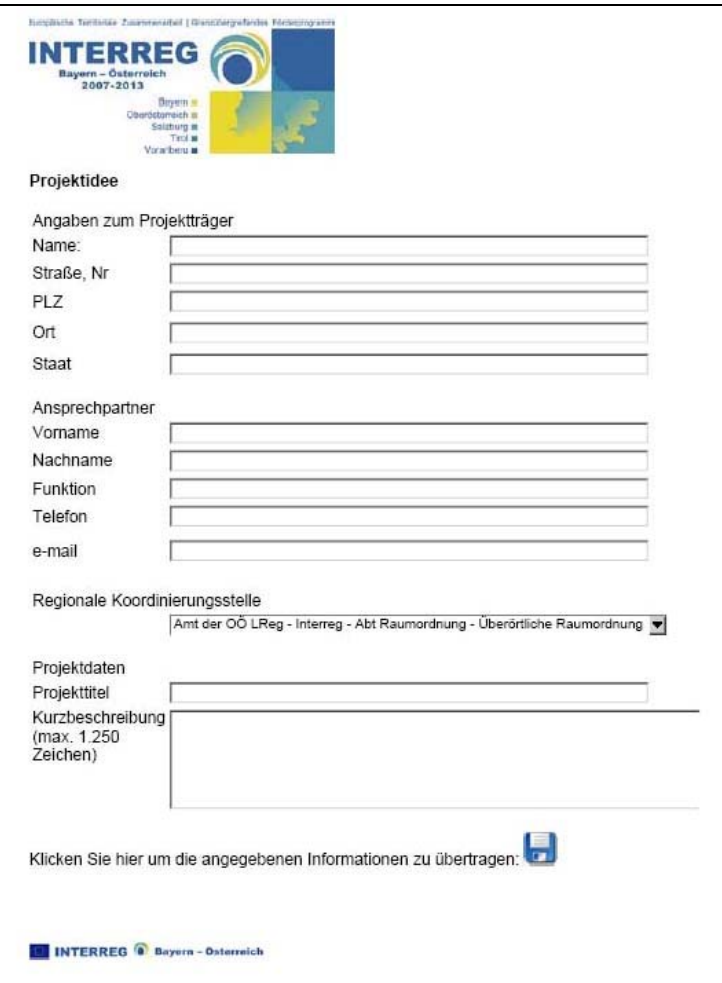

### **d) Verständigung der LP-RK**

Wurde eine Projektidee eingereicht, wird die vom LP ausgewählte RK automatisch via Mail darüber in Kenntnis gesetzt.

### **e) Prüfung der Projektidee**

Die Prüfung durch die LP-RK kann zur Freigabe (grünes Hakerl) oder zur Ablehnung (rotes Kreuz) der Projektidee führen.

Voraussetzung für die Freigabe ist, dass ein Erstkontakt stattgefunden hat. (Die Kriterien "Projektidee wirkt im Programmgebiet" und "Projekt entspricht den Inhalten des OP" sind nicht erforderlich und werden im Formular gestrichen).

Wird eine Projektidee abgelehnt, ist der Grund der Ablehnung anzugeben. *(Hinweis: Pflichtfeld!)* Zusätzlich sind Kommentare möglich, wobei *jede* RK Kommentare abgeben kann.

### *(Hinweis: Speichern nicht vergessen!)*

Bei der Freigabe werden automatisch die Zugangsdaten für den Projektträger vergeben, welche unter PCode, Schreib-Password und Lese-Password abzulesen sind.

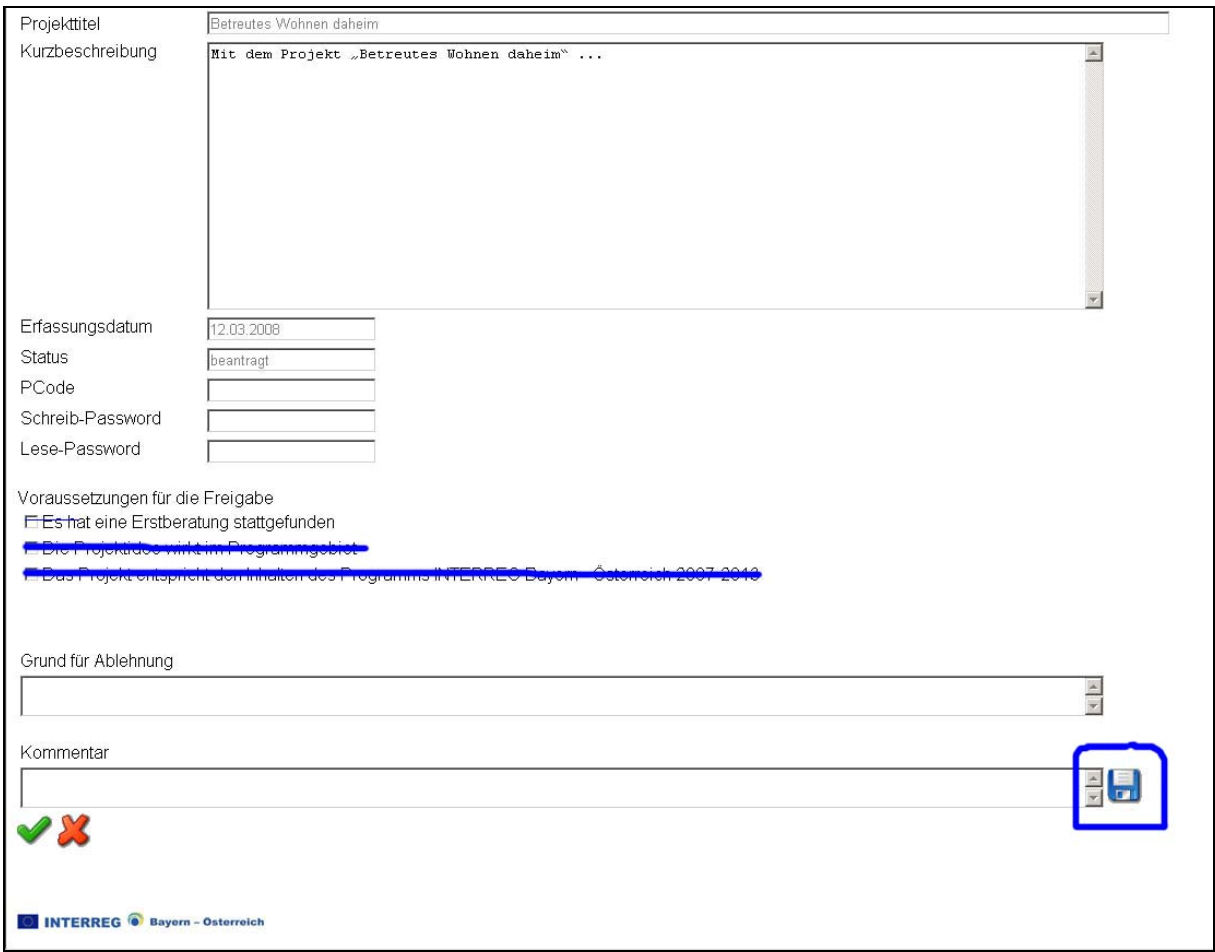

Mit der Freigabe der Projektidee und der damit verbundenen Vergabe der Zugangsdaten wird das Projekt im ZMS bereits erstmals angelegt (Status "Entwurf").

### **f) Verständigung des LP**

Nach Prüfung der Projektidee durch die LP-RK wird der LP automatisch via Mail über Freigabe oder Ablehnung der Projektidee in Kenntnis gesetzt. Im Falle einer Freigabe enthält diese Information den Link zum Download des Antragsformulars sowie die erforderlichen Zugangsdaten. Bei Ablehnung wird in dem Mail der Grund der Ablehnung, welchen die LP-RK bei der Beurteilung ins Formular eingetragen hat, übernommen.

# **2. Antragsformular (AF)**

Hat der LP die Information über die Freigabe seiner Projektidee (inkl. der Zugangsdaten) erhalten, steht ihm ein Antragsformular zur Verfügung.

### **a) Download des Antragsformulars**

Das AF für die Projekteinreichung ist unter www.efre.at/etz/download.aspx herunterzuladen. (*Hinweis: Erläuterungstext beachten!)* 

In die Felder PCode und Password sind die Zugangsdaten einzutragen. Mit dem Button "Download Antragsformular" erfolgt das Herunterladen des AF. Dieses muss unbedingt zuerst lokal auf dem Rechner gespeichert werden, bevor mit dem Ausfüllen begonnen wird.

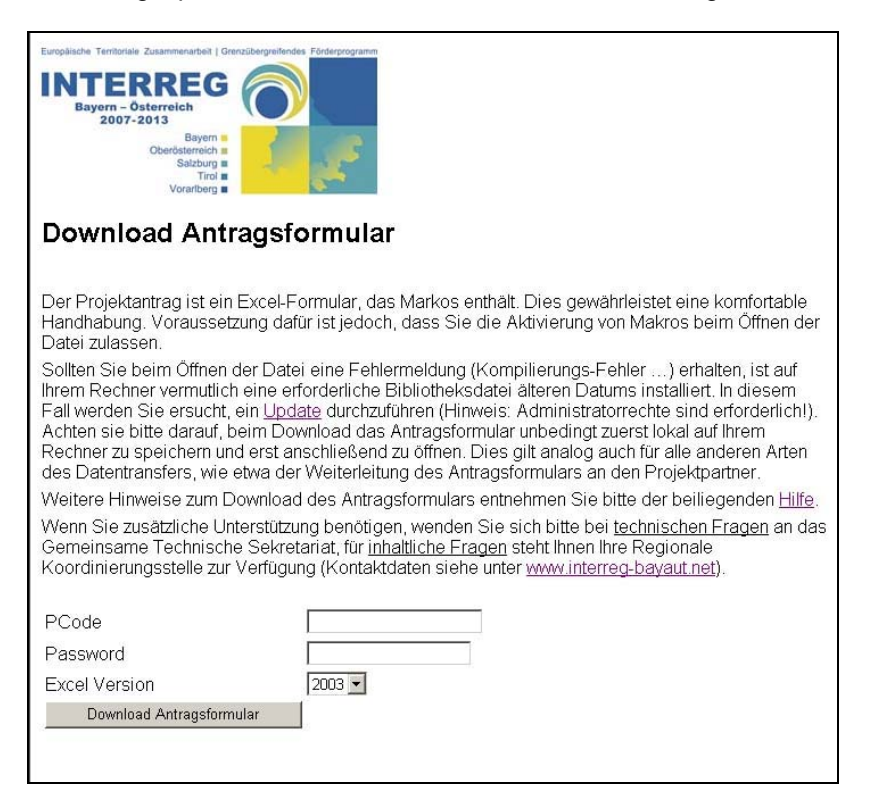

#### **b) Start des Antragsformulars**

Unmittelbar nach dem Öffnen des AF erscheint das Fenster "Sicherheitswarnung"; hier ist der Button "Makros aktivieren" zu wählen. Nur so ist ein erfolgreiches Ausfüllen des AF möglich!

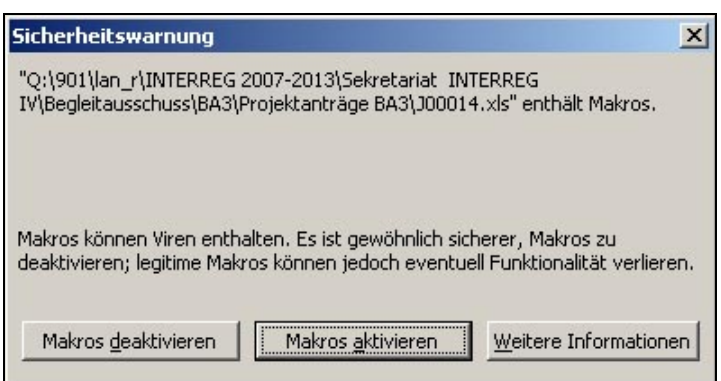

Sollte sich das Fenster "Sicherheitswarnung" nach dem Öffnen des AF nicht öffnen, sind die Einstellungen der Makro-Sicherheit entsprechend anzupassen.

Dazu ist das Programm Excel zu öffnen und im Menü auf "Extras – Makro – Sicherheit ..." zu klicken.

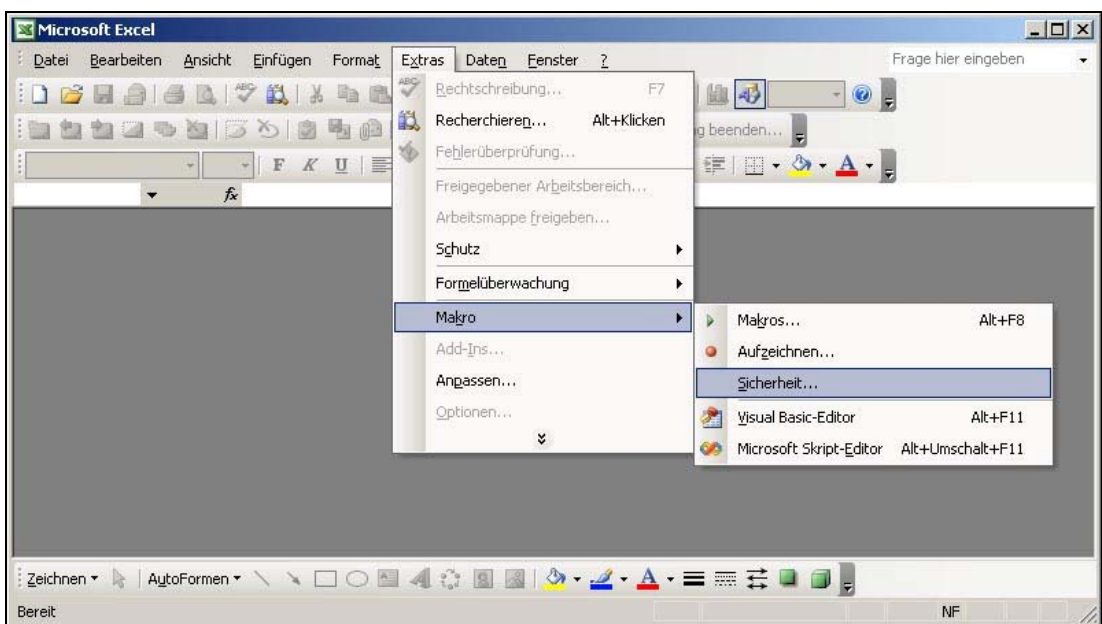

Auf der Registerkarte "Sicherheitsstufe" ist die Option "Mittel" zu wählen.

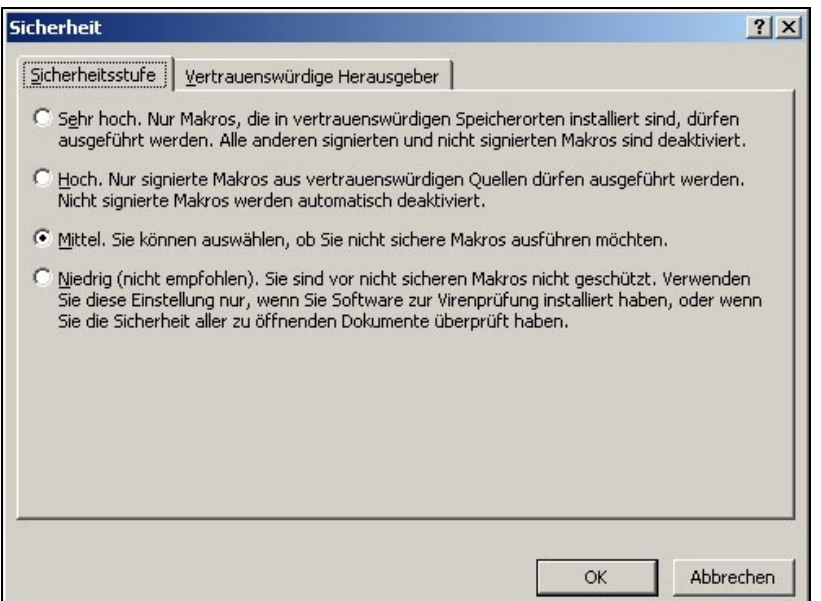

### **c) Hilfe bei Fragen und Problemen**

Sollten beim Download des AF, beim Öffnen oder beim Ausführen der Datei Fragen oder Probleme auftreten, stehen dafür sorgfältig zusammengestellte Hilfetexte zur Verfügung. Diese befinden sich sowohl auf der INTERREG-Homepage (unter "Förderungen – Antragstellung") als auch unmittelbar dort, wo das AF heruntergeladen wird. Sie geben Hinweise insbesondere in Hinblick auf die Verwendung der Makros, die Vorgehensweise bei einem erforderlichen Update sowie die Ansprechpartner für technische und inhaltliche Hilfestellung.

### **d) Ausfüllen des Antragsformulars**

Informationen zum Ausfüllen des AF sind im AF selbst enthalten. *(Hinweis: Unbedingt lesen!)* Im Zuge der Projektentwicklung ist es möglich, das AF mehrmals hochzuladen, um so der LP-RK (und allen beteiligten RKs) Gelegenheit zu geben, das Projekt bereits in der Entwicklungsphase aktiv zu begleiten (Anleitung zur Ansicht eines Antrags siehe Pkt. 4). Die LP-RK sowie das GTS werden davon automatisch via Mail in Kenntnis gesetzt.

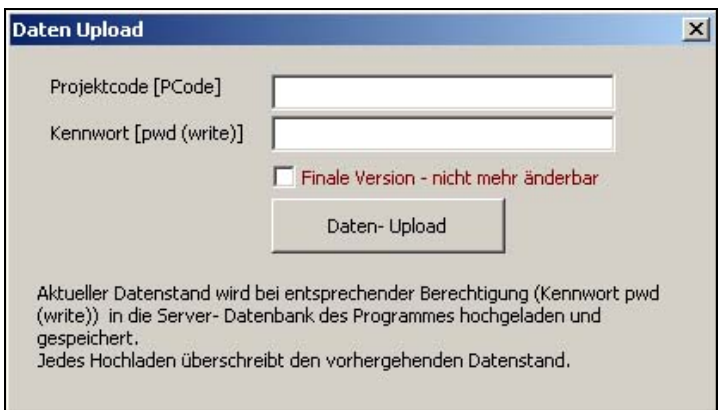

Weiters kann dadurch auch der Datenaustausch zwischen den Projektteilnehmern erfolgen, was derzeit in der Praxis jedoch nicht genutzt wird.

Ein weiterer Vorteil wäre die Datensicherung: Falls das AF lokal beim LP verloren gegangen oder unbrauchbar geworden ist, kann immer auf die Daten im System zurückgegriffen werden (durch "Daten Download").

# **3. Antragseinreichung**

Ist der Antrag aus Sicht des LP vollständig, kann das Projekt eingereicht werden.

### **a) Einreichung des Antrags**

Ist der LP der Ansicht, der Antrag ist vollständig, reicht er diesen über die Funktion "Daten Upload" direkt aus dem AF heraus in digitaler Form ein und kreuzt das Feld "Finale Version" an. Eine Sicherheitsschleife sichert diesen Schritt ab.

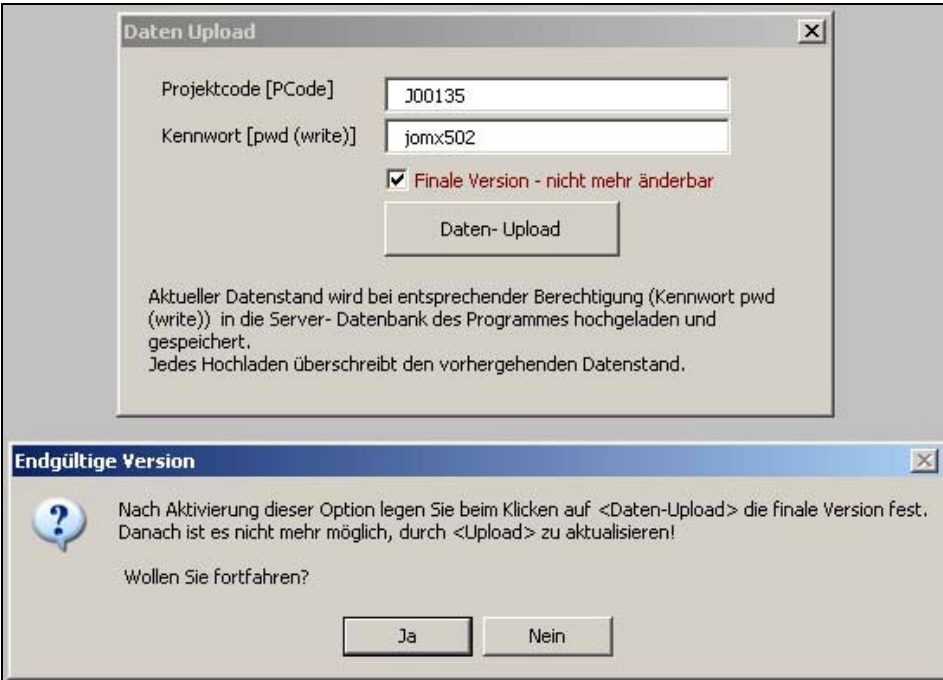

Eine unterschriebene Version des Antrags ist zu diesem Zeitpunkt nicht erforderlich. Das Datum der finalen Antragseinreichung gilt als frühest mögliches Datum für den Projektbeginn.

Zeitgleich muss der LP die für die Antragseinreichung erforderlichen Beilagen an die LP-RK übermitteln (digital oder in Papierform), welche diese in das DMS stellt (siehe Pkt. 4). Gegebenenfalls ist ein Einscannen der Beilagen durch die LP-RK erforderlich.

### **b) Sperre der Zugangsdaten**

Hat der LP seinen Antrag final hochgeladen (siehe Pkt. 3.a) wird das Projekt in der Projektliste (www.efre.at/etz/Intern/Suche.aspx) automatisch auf Status "U" gesetzt. Um ein weiteres Upload (vorerst) zu unterbinden, ist es nun Aufgabe der LP-RK, die Zugangsdaten zu sperren. *Hinweis: Nur so kann gewährleistet werden, dass während der Projektprüfung keine Veränderungen im AF durch den LP vorgenommen werden und alle beteiligten RKs den gleichen Antrag prüfen! Hinweis: Günstig wäre der direkte Kommunikationsweg zwischen LP und LP-RK, wenn der Antrag final eingereicht wird (Mail, Telefonat).* 

Vorgehensweise:

- Öffnen der Projektliste (www.efre.at/etz/Intern/Suche.aspx)
- Öffnen der zum Antrag gehörigen Projektidee
- Anklicken des Symbols "Upload Sperre" (unter "Kommentar")

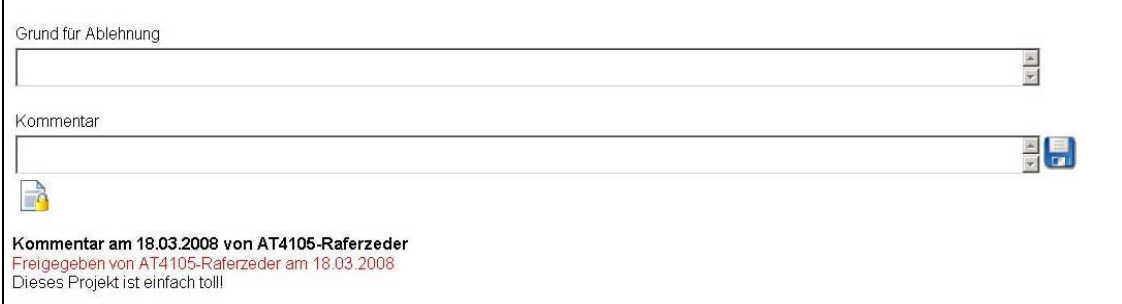

Dadurch wird das Projekt in der Projektliste automatisch auf Status "S" gesetzt.

#### **c) LP-RK festlegen**

Mit der Festlegung der LP-RK wird dieser das Projekt zugeordnet und sie erhält das alleinige Schreibrecht in diesem Projekt.

*Hinweis: Das dafür erforderliche Passwort ist RK-bezogen und wird für sämtliche Projekte dieser RK verwendet!* 

Vorgehensweise:

- Öffnen der Projektliste (www.efre.at/etz/Intern/Suche.aspx)
- Öffnen der zum Antrag gehörigen Projektidee
- Falls die angeführte RK nicht die LP-RK ist: Auswählen der LP-RK *(Hinweis: Änderung speichern!)*

Regionale Koordinierungsstelle Amt der OÖ LReg - Interreg - Abt Raumordnung - Überörtliche Raumordnung

 $\blacksquare$ 

Ist die ausgewählte RK die LP-RK, kann dieser Schritt entfallen.

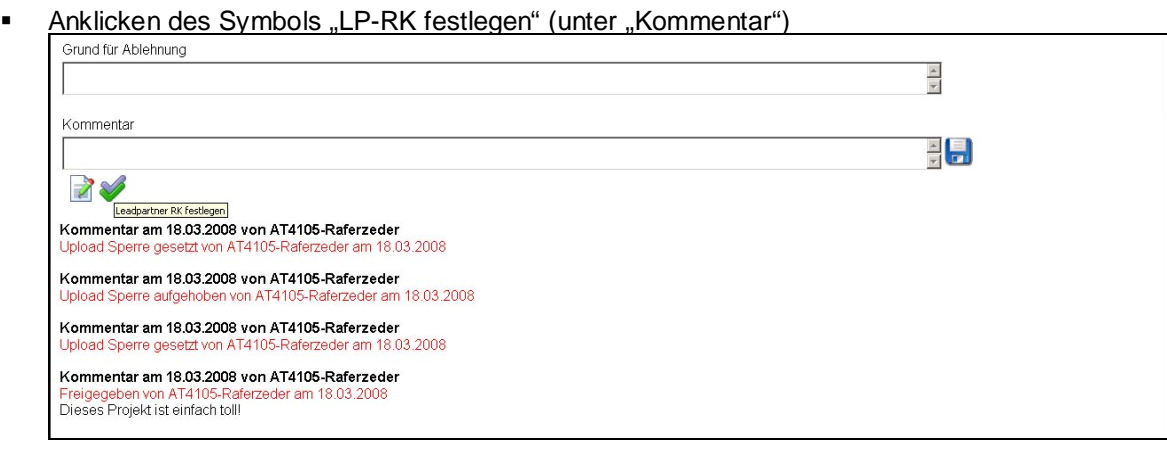

Dadurch wird das Projekt in der Projektliste automatisch auf Status "L" gesetzt.

### **4. Dokumentenmanagementsystem (DMS)**

Die Ablage von Dokumenten im DMS ist der jeweiligen LP-RK vorbehalten, sie hat das alleinige Schreibrecht; alle anderen RKs sowie VB / GTS haben ein Leserecht.

Ist der Antrag final eingereicht, holt sich die LP-RK diesen mit der Funktion "Daten Download" aus dem System.

Vorgehensweise:

- Öffnen der Projektliste (www.efre.at/etz/Intern/Suche.aspx)
- Download und lokales Abspeichern eines leeren AF (durch Doppelklick auf das Excel-Symbol am rechten oberen Bildrand)

*Hinweis: Das leere AF kann nach dem ersten Download auch lokal abgelegt und jeweils eine Kopie davon für jedes Projekt verwendet werden, solange es keine neue Version des AF gibt. Versionsänderungen werden vom GTS bekanntgegeben.* 

 Öffnen des AF und Daten-Download der gewünschten Projektdaten Im Feld PCode ist die Nummer des gewünschten Projektes einzutragen. Als Kennwort dient das unter Pkt. 3.c erwähnte RK-bezogene Passwort.

(*Hinweis: Es kann auch das projektspezifische Passwort verwendet werden.)* 

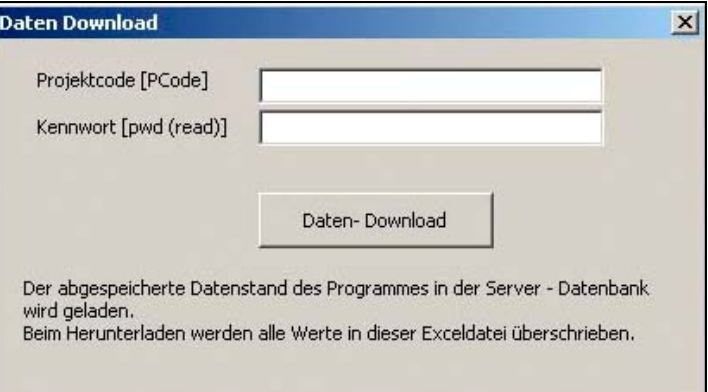

*Hinweis: Beim Download kann – falls erforderlich – auch auf eine ältere Version zurückgegriffen werden.*

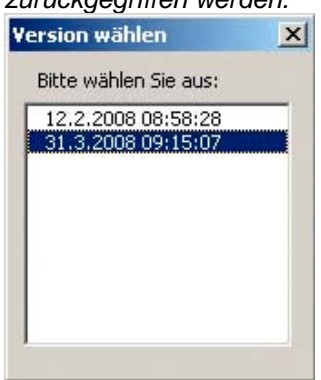

- **Speichern des Antrags**
- Ablage des Antrags im DMS durch die LP-RK
- Ablage aller Beilagen zum Antrag im DMS durch die LP-RK (Bei der Übermittlung der Beilagen in Papierform ist vorher ein Einscannen durch die LP-RK erforderlich.)

# **5. Projektprüfung**

Ist der Antrag final eingereicht, der Zugangscode durch die LP-RK gesperrt sowie der Antrag inklusive Beilagen im DMS bereitgestellt, kann mit der Projektprüfung begonnen werden.

# **a) Formalcheck durch das GTS**

Wurde ein Projekt vom LP final eingereicht und hat die LP-RK die Zugangsdaten für dieses Projekt gesperrt, informiert die LP-RK das GTS, dass ein Projekt zur Prüfung vorliegt.

Nach Abschluss des Formalchecks übermittelt das GTS den Prüfbogen via Mail an alle beteiligten RKs. (Dieser wird von der LP-RK ins Dokumentenmanagementsystem gestellt [siehe Pkt. 4] und das Ergebnis im ZMS [siehe Pkt. 5.b] vermerkt.)

# **b) 1. Freigabe ins Zentrale Monitoring System (ZMS)**

Nach positivem Formalcheck gibt die LP-RK den Antrag für das ZMS frei und trägt das Ergebnis dieser Prüfung ein. Das Projekt erreicht dadurch den Status "Antrag".

# **c) Verständigungsschreiben an den LP**

Nach abgeschlossener Prüfung durch das GTS erhält der LP von der LP-RK das "Verständigungsschreiben über den Eingang des Projekteingangs", wobei dieses positiv (inkl. Festsetzung des Projektbeginns) oder negativ sein kann.

# **d) Projektbewertung durch die RKs**

Die Projektbewertung wird von jeder der beteiligten RKs (inkl. der LP-RK) jeweils für den/die ihr zugeordneten Projektteilnehmer durchgeführt. Die Prüfbögen übermittelt jede RK via Mail an die LP-RK, welche diese im DMS ablegt (siehe Pkt. 4). Das Ergebnis wird von der LP-RK im ZMS vermerkt.

# **e) Zusammenfassende Antragsprüfung durch die LP-RK – Teil 1**

Die LP-RK füllt ihren Prüfbogen entsprechend dem Ergebnis der Projektbewertungen der RKs aus und bespricht ggf. erforderliche Änderungen im AF mit dem LP. *(Hinweis: Sind keine Adaptierungen des Antrags erforderlich, wird Pkt. f übersprungen.)*

# **f) Änderungen des Projektantrags**

Sollte sich im Zuge der Projektprüfung herausstellen, dass Adaptierungen des Antrags erforderlich sind, sind diese ausschließlich vom LP durchzuführen. Dazu ist die Aufhebung der Sperre des Zugangscodes durch die LP-RK erforderlich.

# Vorgehensweise:

- Öffnen der Projektliste (www.efre.at/etz/Intern/Suche.aspx)
- Öffnen der zum Antrag gehörigen Projektidee
- Anklicken des Symbols "Upload Sperre aufheben" (unter "Kommentar")

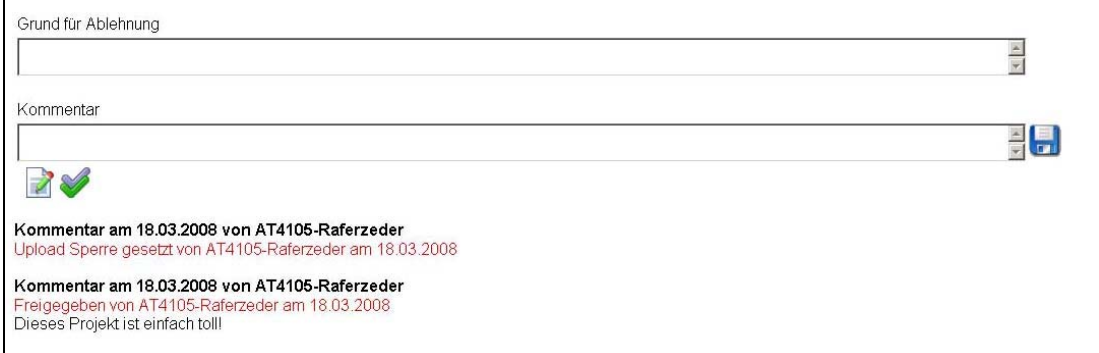

Dadurch wird das Projekt in der Projektliste automatisch wieder auf Status "U" gesetzt.

Nachdem die Änderungen im AF durch den LP vorgenommen worden sind, ist abermals ein finales Upload (siehe Pkt. 3.a) und eine Sperre des Codes durch die LP-RK (siehe Pkt. 3.b) erforderlich.

# **g) Zusammenfassende Antragsprüfung durch die LP-RK – Teil 2**

Wurden die erforderlichen Adaptierungen des Antrags durchgeführt und dieser erneut als finale Version hochgeladen, überprüft die LP-RK den neuen Antrag hinsichtlich der Änderungen. Danach füllt die LP-RK ihren Prüfbogen fertig aus, indem sie eine Empfehlung für die Entscheidung im Begleitausschuss gibt und ggf. Auflagen formuliert. Auch dieses Ergebnis wird im ZMS vermerkt.

# **h) Unterzeichnung des Projektantrags durch den LP**

Sind alle Prüfungen abgeschlossen sowie ev. erforderliche Adaptierungen des AF durchgeführt, hat eine geschäftsmäßige Unterfertigung des Antrags durch den LP zu erfolgen.

# **i) 2. Freigabe ins Zentrale Monitoring System (ZMS)**

Der nun korrekte und vollständige Antrag wird durch die LP-RK für das ZMS freigegeben. Das Projekt erreicht dadurch den Status "Vorlage BA".

# **6. Begleitausschuss**

Sind alle Prüfungen abgeschlossen, kann das Projekt im Begleitausschuss vorgelegt werden.

### **a) Projektblatt**

Sobald das Projekt für die Vorlage beim Begleitausschuss vorgesehen ist, erstellt das GTS das Projektblatt als Entscheidungshilfe für den BA bei der Projektgenehmigung. Dieses ist Teil der Sitzungsunterlagen.

# **b) Entscheidung im BA**

Im Rahmen des Begleitausschusses wird das Projekt vorgelegt. Die LP-RK ist dabei aufgefordert, das Projekt kurz vorzustellen und über das Ergebnis der Projektprüfung zu berichten. Der BA entscheidet über Genehmigung, Zurückstellung oder Ablehnung und formuliert ggf. Auflagen.

# **c) Verständigungsschreiben an den LP**

Die LP-RK versendet das Schreiben "Ergebnis des Projektauswahlverfahrens (BA-Entscheidung)" an den LP.

### **ANHANG**

### **Projektliste – mögliche Stati**

Stand: 31.03.2008

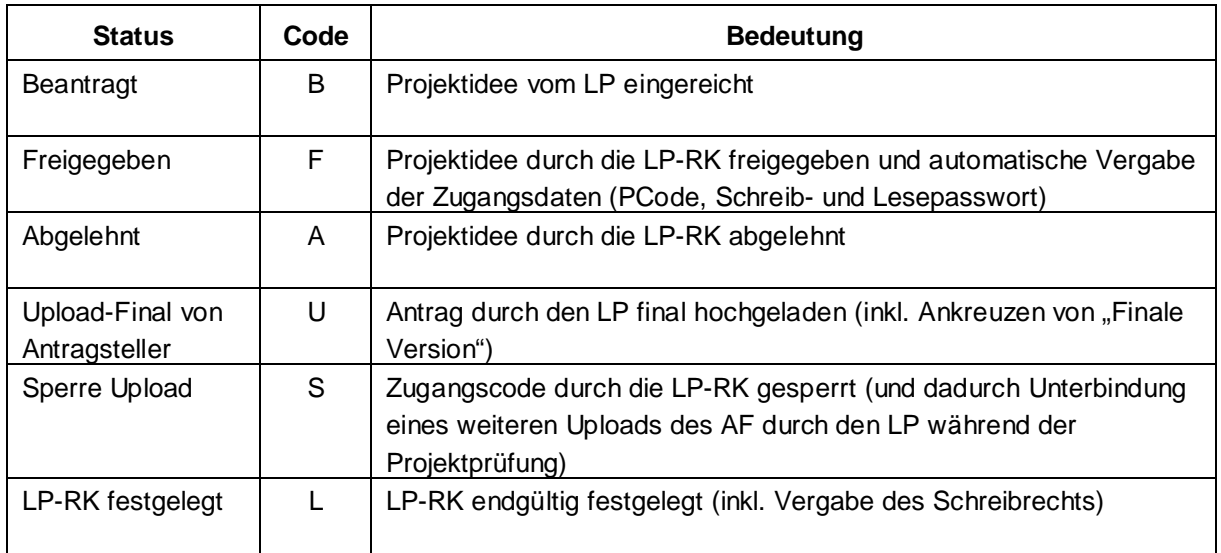

### **Dokumentenmanagementsystem – Kategorien im projektspezifischen Teil**

Stand: 01.04.2008

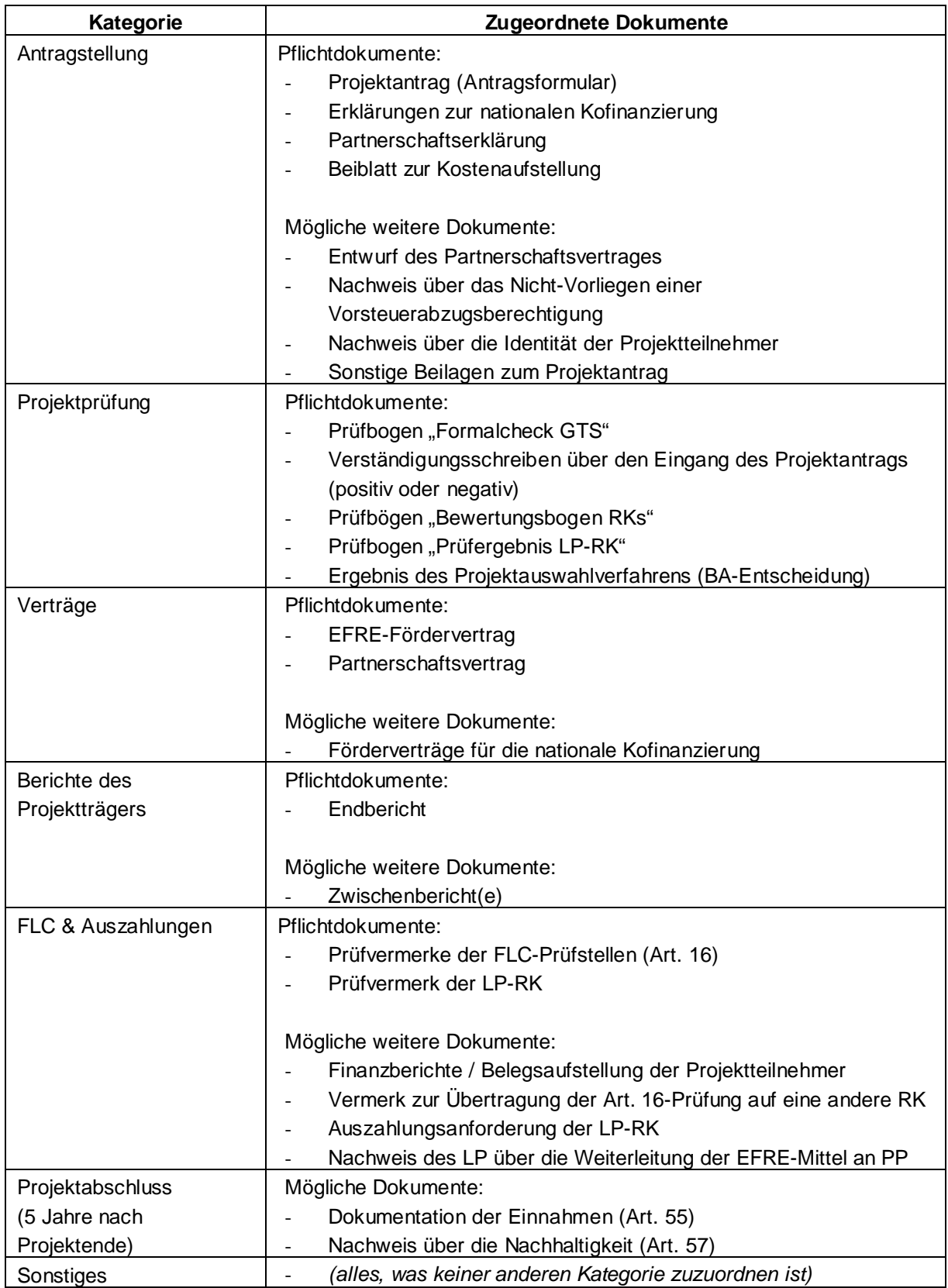